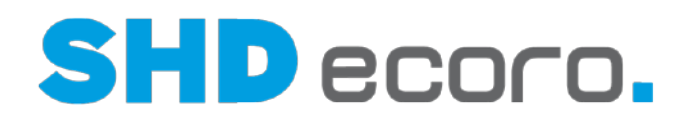

# Kurzdoku

# Modul SHD ECORO Gutscheinkarten

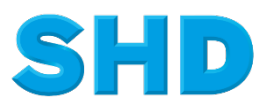

Sämtliche Informationen, Abbildungen, Darstellungen und Dokumentation in den Unterlagen von SHD dürfen ohne vorherige Genehmigung von SHD - auch auszugsweise - weder kopiert, vervielfältigt noch öffentlich zugänglich gemacht werden.

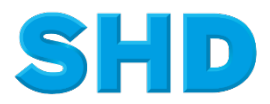

© Copyright 2021 by SHD Einzelhandelssoftware GmbH

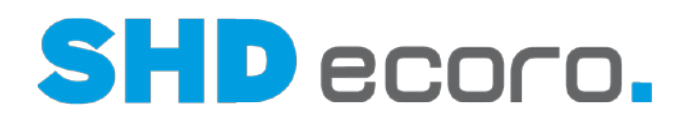

# **Inhalt**

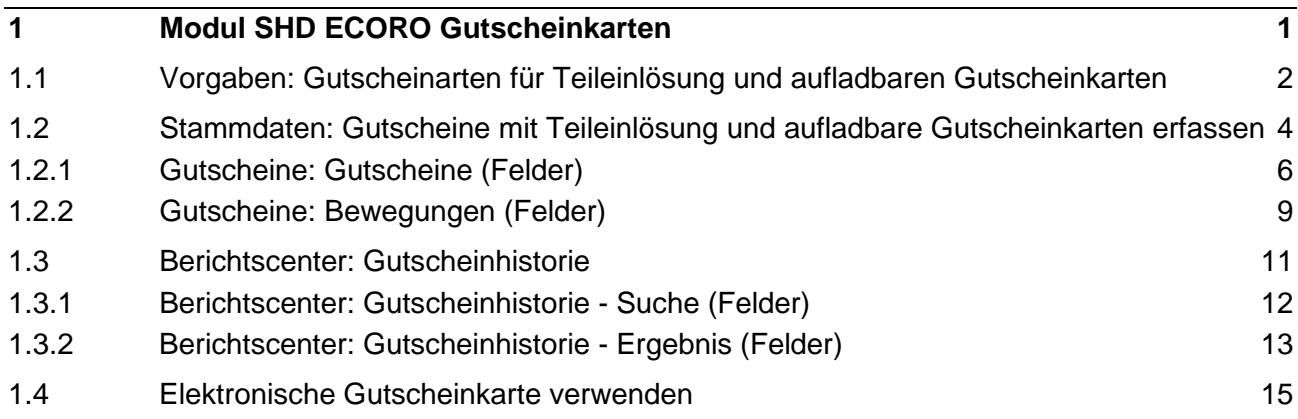

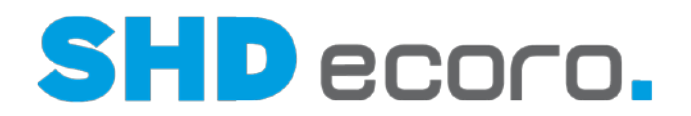

# **1 Modul SHD ECORO Gutscheinkarten**

## <span id="page-3-0"></span>*Voraussetzungen für Gutscheinkarten in SHD ECORO*

Das Modul SHD ECORO Gutscheinkarten ist kostenpflichtig. Es erfordert eine Einarbeitung durch einen SHD-Kundenberater. Bei Interesse an dem Modul wenden Sie sich an Ihren Kundenberater.

- Nach der Einarbeitung veranlasst Ihr Kundenberater die Generierung einer Lizenz und schaltet das Modul in SHD ECORO frei.
- Voraussetzung SHD ECORO Programmstand ab 3.8.
- SHD ECORO Kasse II Kassenversion 2.14

## *Was sind Gutscheinkarten?*

 $\odot$ 

Gutscheinkarten sind im Allgemeinen unter dem Begriff Geschenkkarte oder auch Gift Card bekannt. Elektronische Gutscheinkarten sind eine spezielle Form von Guthabenkarten**,** die im Einzelhandel verwendet werden. Sie sind als Ersatz für papierhafte Gutscheine gedacht.

Die Karten haben fast immer die Form einer Zahlungs- oder Kreditkarte. Die Gutscheinkarte wird nicht zwingend auf den Namen einer Person ausgestellt, ist aber mit einer eindeutigen Nummer gekennzeichnet und kann von jeder Person genutzt werden, die die Karte vorzeigt. Die Nummer der Gutscheinkarte ist über Barcode lesbar. Gutscheinkarten können wie andere Guthabenkarten durch Einzahlung bestimmter Beträge aufgeladen werden. Die Gutscheinkarten berechtigen den jeweiligen Inhaber, beim Akzeptanzpartner (in der Regel die Filialen einer Einzelhandelskette) in Höhe des auf der Karte gebuchten Betrags einzukaufen.

### *Was beinhaltet das Modul SHD ECORO Gutscheinkarten?*

- Sie können Gutscheinkarten mit einer aufgedruckten Gutscheinnummer an der Kasse verkaufen.
- Der Kunde kann Teilbeträge mit einer Gutscheinkarte bezahlen, ohne dass ein neuer Gutschein ausgestellt wird.
- Die Gutscheinkarten können wiederverwendet werden, indem die Karte um einen Wunschbetrag aufgeladen wird.

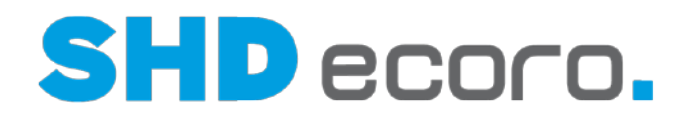

# <span id="page-4-0"></span>**1.1 Vorgaben: Gutscheinarten für Teileinlösung und aufladbaren Gutscheinkarten**

Die Eigenschaften von Gutscheinkarten werden in ECORO im Programm **Gutscheinarten** (über **Vorgaben Gutscheinarten)** definiert.

### *Einstellungen für Gutscheinkarten*

Im Programm **Gutscheinarten** gibt es besondere Funktionen für Gutscheinkarten:

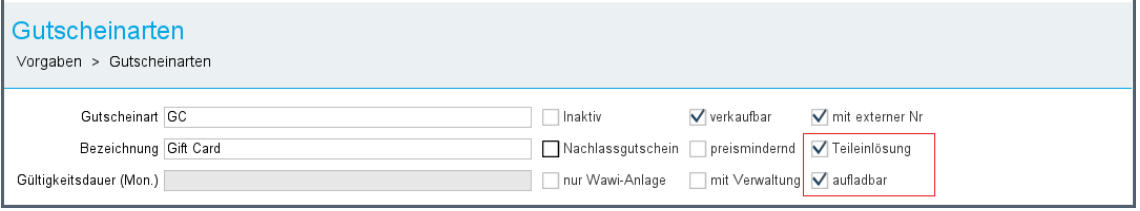

*Abbildung: Gutscheinart für aufladbare Gutscheinkarten mit Teileinlösung anlegen*

• **Teileinlösung:** Mit dieser Funktion legen Sie fest, dass Teilbeträge des Guthabens an der Kasse eingelöst werden können.

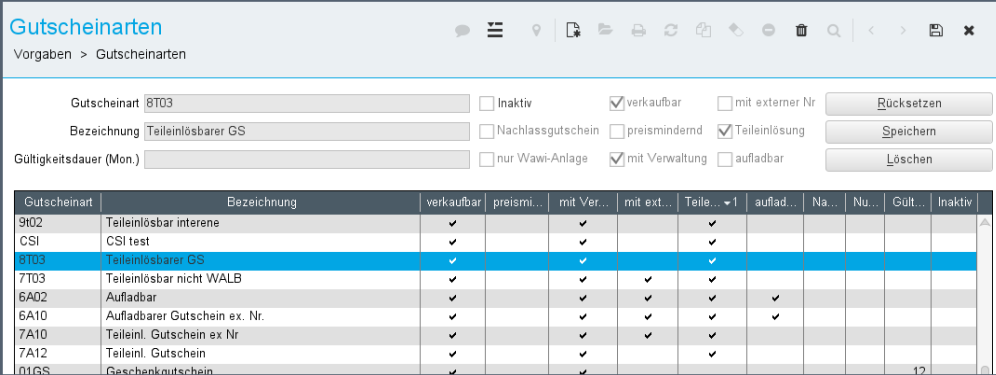

• **Aufladbar:** Mit dieser Funktion legen Sie fest, ob das Guthaben an der Kasse um einen gewünschten Betrag vom Kunden erhöht werden kann.

**Aufladbar** wird freigeschaltet, wenn die **Teileinlösung** aktiviert ist.

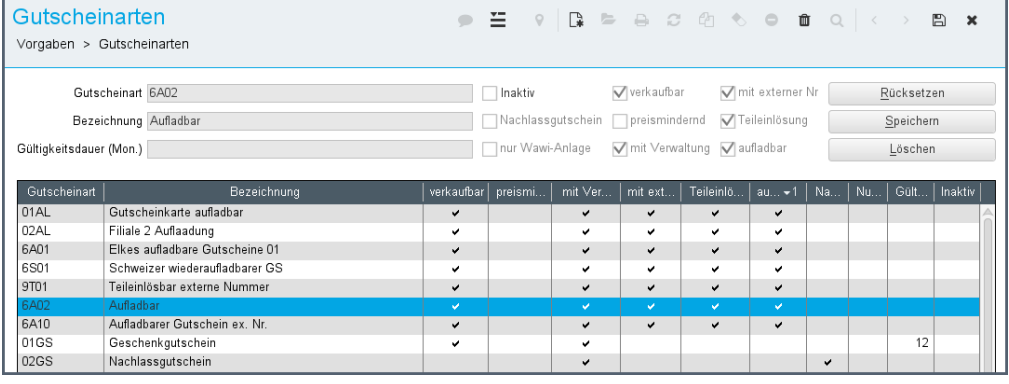

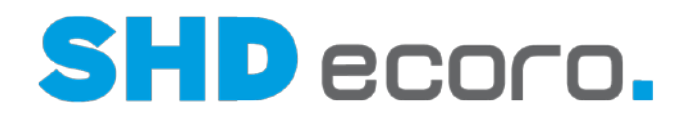

## *Regeln für die Definition von Gutscheinarten für die elektronische Gutscheinkarte*

Legen Sie im Programm **Gutscheinarten** für elektronische Gutscheinkarten (mit den Einstellungen **Teileinlösung**/**aufladbar**) neue Gutscheinarten an. Bei bestehenden Gutscheinarten kann **Teileinlösung**/**aufladbar** nicht nachträglich aktiviert werden.

- Die Funktionen **Teileinlösung** und **Aufladbar**, sind nur sichtbar, wenn die Lizenz für das Modul SHD ECORO Gutscheinkarten aktiviert ist.
- Nach dem Speichern können Gutscheinarten für elektronische Gutscheinkarten nicht mehr geändert werden.
	- − Speichern Sie eine neue Gutscheinart erst, wenn Sie alle Einstellungen korrekt erfasst haben.
	- − Soll eine Gutscheinart nicht mehr eingesetzt werden, können Sie die Gutscheinart nur noch **Inaktiv** setzen.
	- − Für inaktive Gutscheinarten können keine neuen Gutscheinkarten an der Kasse ausgestellt werden. Im Umlauf befindliche Gutscheinkarten mit dieser Funktion können jedoch weiterverwendet werden.
- Folgende Einstellungen sind nicht verfügbar, wenn die Funktion **Teileinlösung**/**Aufladbar** aktiviert ist:
	- − **Nachlassgutschein**
	- − **Preismindernd**
	- − **Nur WaWi-Anlage**
	- − **Gültigkeitsdauer**
- Folgende Einstellungen werden automatisch aktiv gesetzt und können nicht deaktiviert werden, wenn die Funktion **Teileinlösung** aktiviert ist:
	- − **Verkaufbar**
	- − **Mit Verwaltung**
- Wieder aufladbare Gutscheinkarten werden nicht über SHD ECORO ausgestellt, sondern extern. Deswegen wird die Einstellung **Mit externer Nummer** automatisch aktiv gesetzt und kann nicht deaktiviert werden, wenn zusätzlich zur Funktion **Teileinlösung** die Funktion **Aufladbar** aktiviert ist.

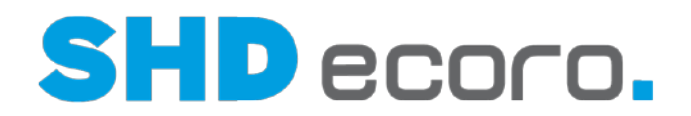

# <span id="page-6-0"></span>**1.2 Stammdaten: Gutscheine mit Teileinlösung und aufladbare Gutscheinkarten erfassen**

Elektronische Gutscheinkarten werden auf Basis der dafür angelegten Gutscheinarten im Programm **Gutscheine** erstellt. Die Bewegungsdaten werden von der Kasse an das Stammdatenprogramm **Gutscheine** zurückgegeben.

Die Informationen zum Gutschein sind hier aufgeteilt in:

- Details des Gutscheins
- Bewegungen zum Gutschein?

## *Gutschein für elektronische Gutscheinkarte erfassen*

In der Registerkarte **Gutscheine** erfassen neue Gutscheine.

- Verwenden Sie eine Gutscheinart für elektronische Gutscheinkarten.
- Es muss mindestens der Status "Verkauft" gewählt werden.
- Sie können auch bei Gutscheinen für Teileinlösung und aufladbaren Gutscheinen einen Betrag eintragen.
- Geben Sie gegebenenfalls einen Infotext zur Neuanlage des Gutscheins ein. Dieser Text wird als Bewegungstext für die Erfassung des Gutscheins verwendet.
- Elektronische Gutscheinkarten haben keine Begrenzung der Gültigkeit. Das Feld **Gültig bis** ist bei Gutscheinen für elektronische Gutscheinkarten nicht freigeschaltet.
- Sie können einen Kunden wählen, falls der Gutschein schon bei der Anlage einem Kunden zugeordnet werden soll.
- Mit **Neuer Gutschein** erzeugen Sie den Gutschein. Die Daten werden gespeichert. Der Gutschein für eine elektronische Gutscheinkarte kann jetzt nicht mehr geändert werden.

Beachten Sie:

- Solange ein Gutschein für eine elektronische Gutscheinkarte nicht gespeichert wurde, kann er in den Feldern zur Bearbeitung geändert werden.
- Nach dem Speichern sind alle Felder zur Bearbeitung gesperrt.

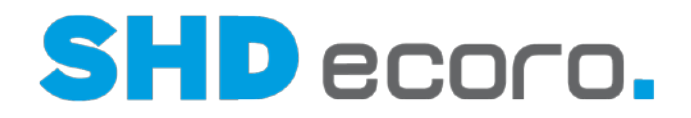

## *Gespeicherter Gutschein in der Registerkarte Gutscheine*

In der Tabelle **Gutscheine** sehen Sie die Kopfdaten zu einem markierten Gutschein.

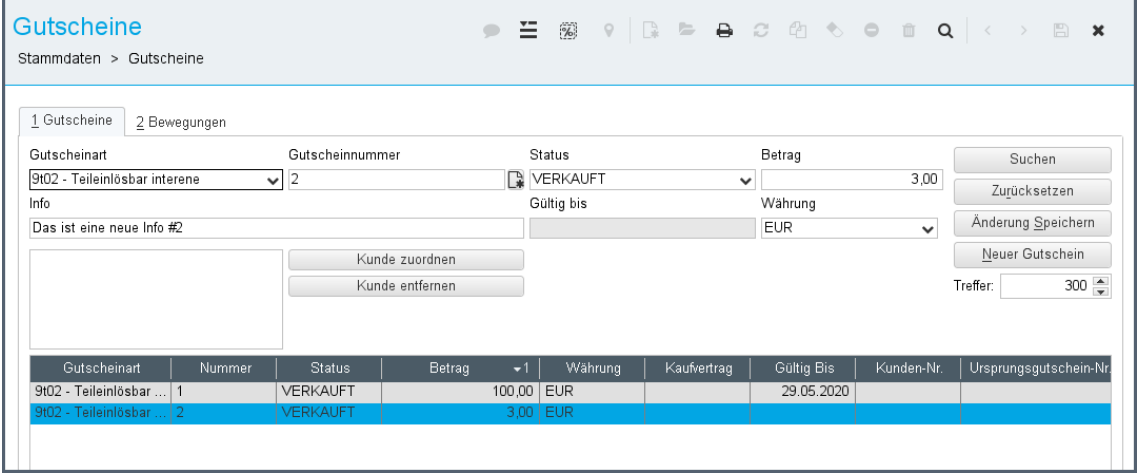

*Abbildung: Gespeicherter Gutschein für Teileinlösung in der Registerkarte Gutscheine*

## *Details zum Gutschein in der Registerkarte Bewegungen*

Gutscheinbewegungen sind sichtbar, wenn in der Registerkarte **Gutscheine** in der Tabelle (**Gutscheine**) ein Gutschein markiert ist.

Über den Bewegungen sehen Sie eine Zusammenfassung zum aktuellen Stand des Gutscheins:

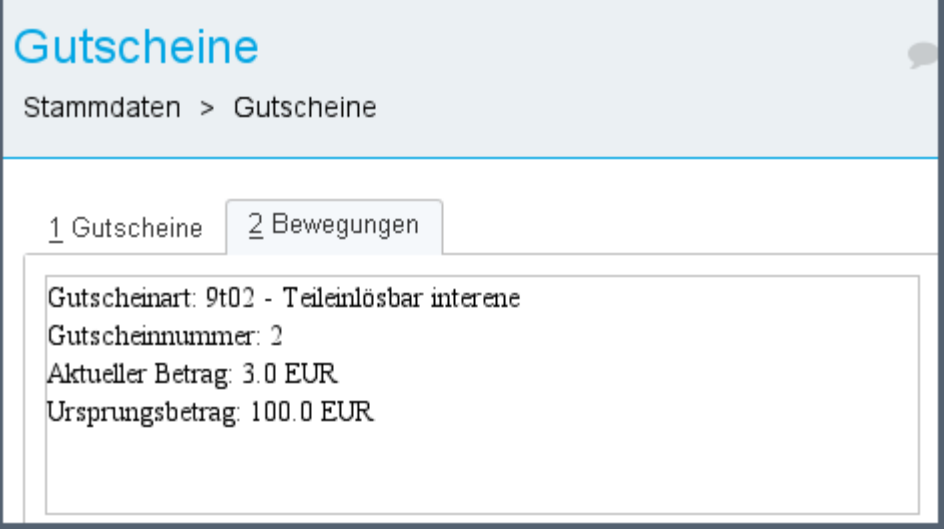

- Gutscheinart
- **Gutscheinnummer**
- Aktueller Betrag (Guthaben, das noch auf dem Gutschein zur Verfügung steht)
- Ursprungsbetrag (Betrag, über den der Gutschein ursprünglich ausgestellt wurde)

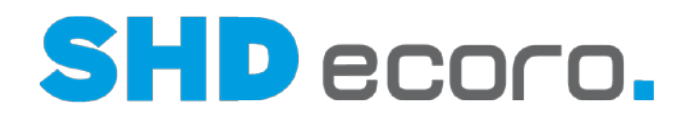

## Die Tabelle zeigt für jede Bewegung eine Zeile:

| Gutscheine<br>Stammdaten > Gutscheine                                                          |                                                             |        |            |            |       | 三 1%            |              |             |                   |  |            |  | $\Box$ | $\mathbf{x}$ |
|------------------------------------------------------------------------------------------------|-------------------------------------------------------------|--------|------------|------------|-------|-----------------|--------------|-------------|-------------------|--|------------|--|--------|--------------|
| 1 Gutscheine<br>Gutscheinnummer: 2<br>Aktueller Betrag: 3.0 EUR.<br>Ursprungsbetrag: 100.0 EUR | 2 Bewegungen<br>Gutscheinart: 9t02 - Teileinlösbar interene |        |            |            |       |                 |              |             |                   |  |            |  |        |              |
| <b>Status</b>                                                                                  | <b>Bon Nummer</b>                                           | Betrag | Währung    | Datum      | Kasse | Geldlade        |              | Mitarbeiter | Info              |  | Kunden-Nr. |  |        |              |
| <b>VERKAUFT</b>                                                                                | 000000000                                                   | 100.00 | <b>EUR</b> | 05.06.2020 |       | 0 0             | SHD, Manager |             |                   |  |            |  |        |              |
| <b>VERKAUFT</b>                                                                                | 000000000                                                   | 0.00   | EUR        | 05.06.2020 |       | 00              | SHD, Manager |             | Das ist ein Beis  |  |            |  |        |              |
| <b>GENUTZT</b>                                                                                 | 000000000                                                   | 90.00  | <b>EUR</b> | 05.06.2020 |       | 0 0             | SHD, Manager |             |                   |  |            |  |        |              |
| <b>VERKAUFT</b>                                                                                | 000000000                                                   | 0.00   | EUR        | 05.06.2020 |       | 0 0             | SHD, Manager |             | Neuer Infotext    |  |            |  |        |              |
| <b>VERKAUFT</b>                                                                                | 000000000                                                   | 0,00   | EUR        | 05.06.2020 |       | 0 0             | SHD, Manager |             | Neuer Infotext 2  |  |            |  |        |              |
| <b>VERKAUFT</b>                                                                                | 000000000                                                   | 0.00   | EUR        | 05.06.2020 |       | 0 0             | SHD, Manager |             | Neuer Infotext 2  |  |            |  |        |              |
| <b>VERKAUFT</b>                                                                                | 000000000                                                   | 0.00   | EUR        | 15.06.2020 |       | 0 0             | SHD, Manager |             | Meine Info        |  |            |  |        |              |
| <b>VERKAUFT</b>                                                                                | 000000000                                                   | 0.00   | <b>EUR</b> | 15.06.2020 |       | 0 <sup>10</sup> | SHD, Manager |             | Das ist eine neue |  |            |  |        |              |
| <b>VERKAUFT</b>                                                                                | 000000000                                                   | 0.00   | <b>EUR</b> | 15.06.2020 |       | 0 0             | SHD, Manager |             | Das ist eine neue |  |            |  |        |              |
| <b>VERKAUFT</b>                                                                                | 000000000                                                   | 0.00   | EUR        | 15.06.2020 |       | 0 0             | SHD, Manager |             | Das ist eine neue |  |            |  |        |              |
| <b>GENUTZT</b>                                                                                 | 000000000                                                   | 7.00   | EUR.       | 11.08.2020 |       | 0 0             | SHD, Manager |             | Das ist eine neue |  |            |  |        |              |

<span id="page-8-0"></span>*Abbildung: Bewegungen zu einem teileinlösbaren Gutschein*

## **1.2.1 Gutscheine: Gutscheine (Felder)**

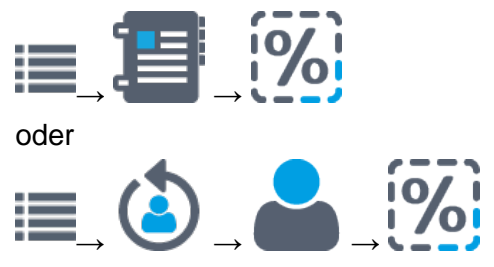

Registerkarte **Gutscheine**

## *Vorhandene Gutscheine suchen und bearbeiten*

Die Felder zur Erfassung eines neuen und Bearbeitung eines vorhandenen Gutscheins werden auch für die Suche nach Gutscheinen verwendet.

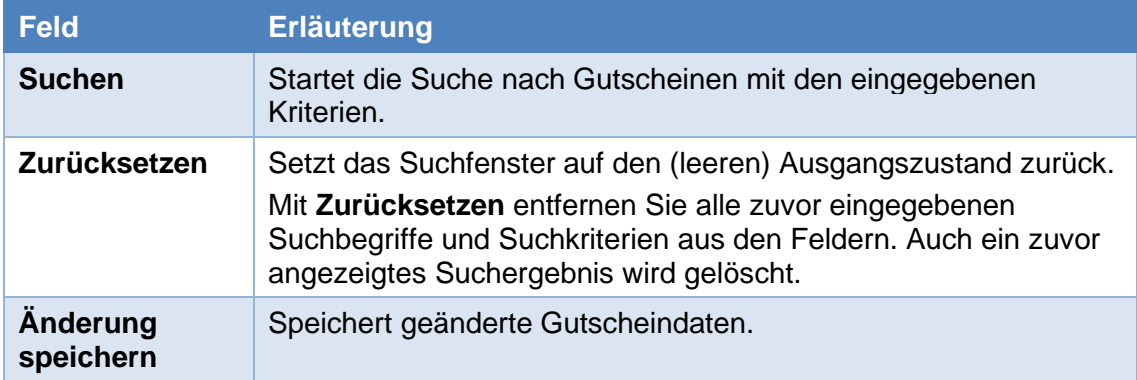

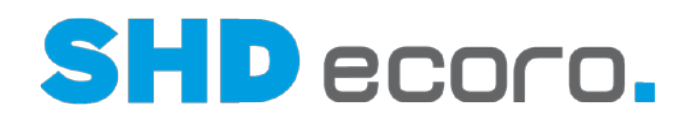

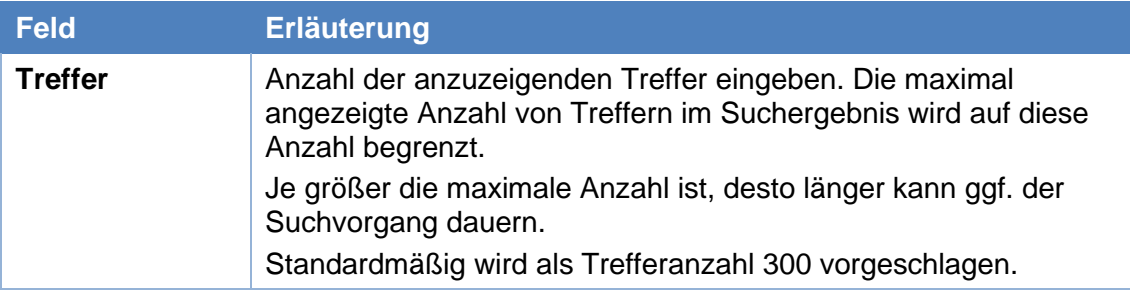

## *Gutscheine erfassen und bearbeiten*

(**Erfasste Gutscheine**): Die Tabelle unten zeigt alle erfassten Gutscheine, die zu den Suchkriterien gefunden wurden.

Vorhandenen Eintrag bearbeiten

Eintrag in Tabelle markieren. Die Werte werden in die Felder zur Bearbeitung geladen.

R<br>Neuanlage

**Neuer Gutschein**: Erzeugt einen neuen Gutschein mit den Werten, die in die Felder zur Bearbeitung zuvor eingetragen wurden.

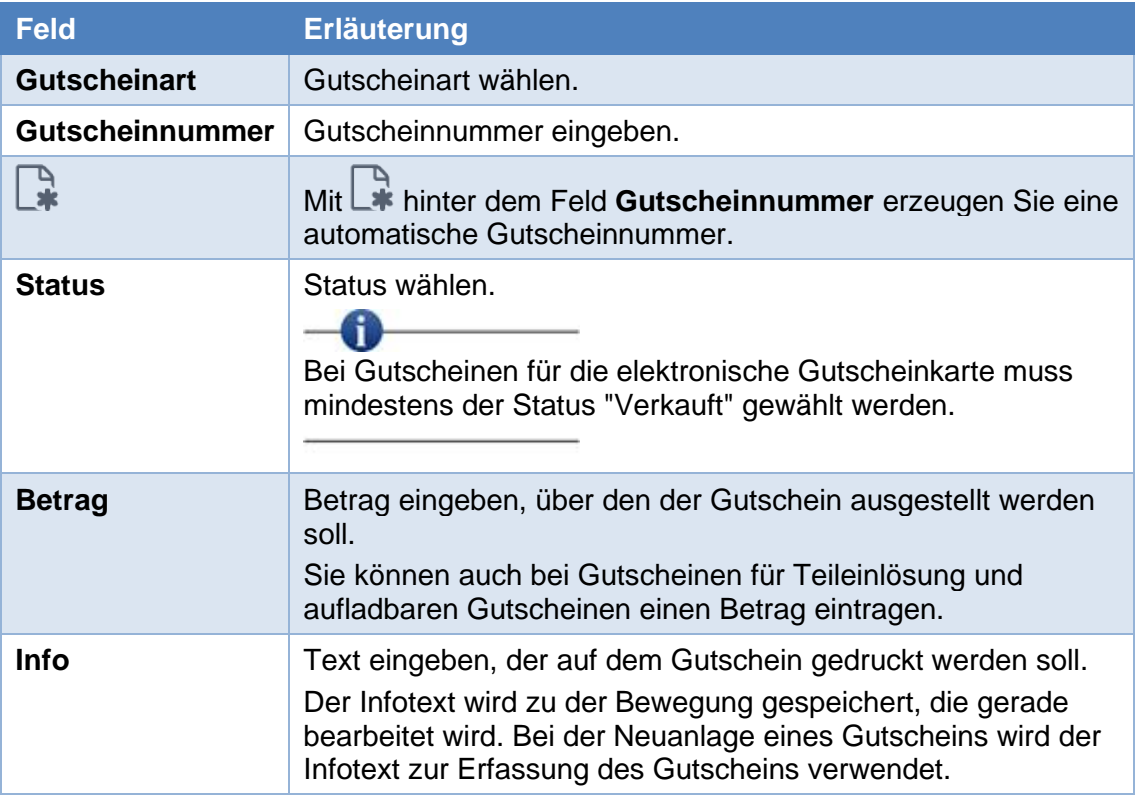

### *Felder zur Bearbeitung*

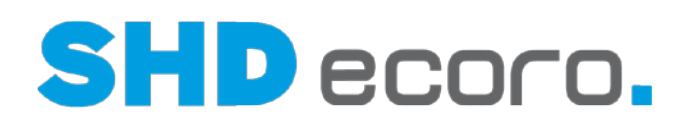

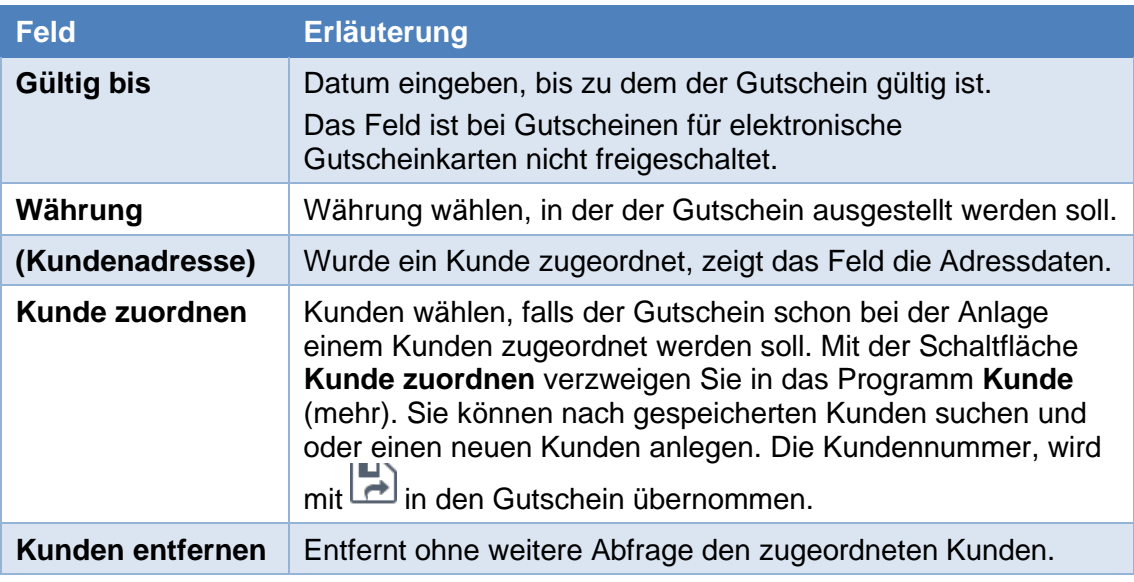

## *Übersicht der gespeicherten Gutscheine*

**(Gutscheine)**: Die Tabelle zeigt die zu Gutscheinen erfassten Daten.

Wenn Sie eine Zeile markieren, werden die Werte in die Felder zur Bearbeitung genommen. Gleichzeitig wird die Registerkarte **Bewegungen** zum markierten Eintrag freigeschaltet.

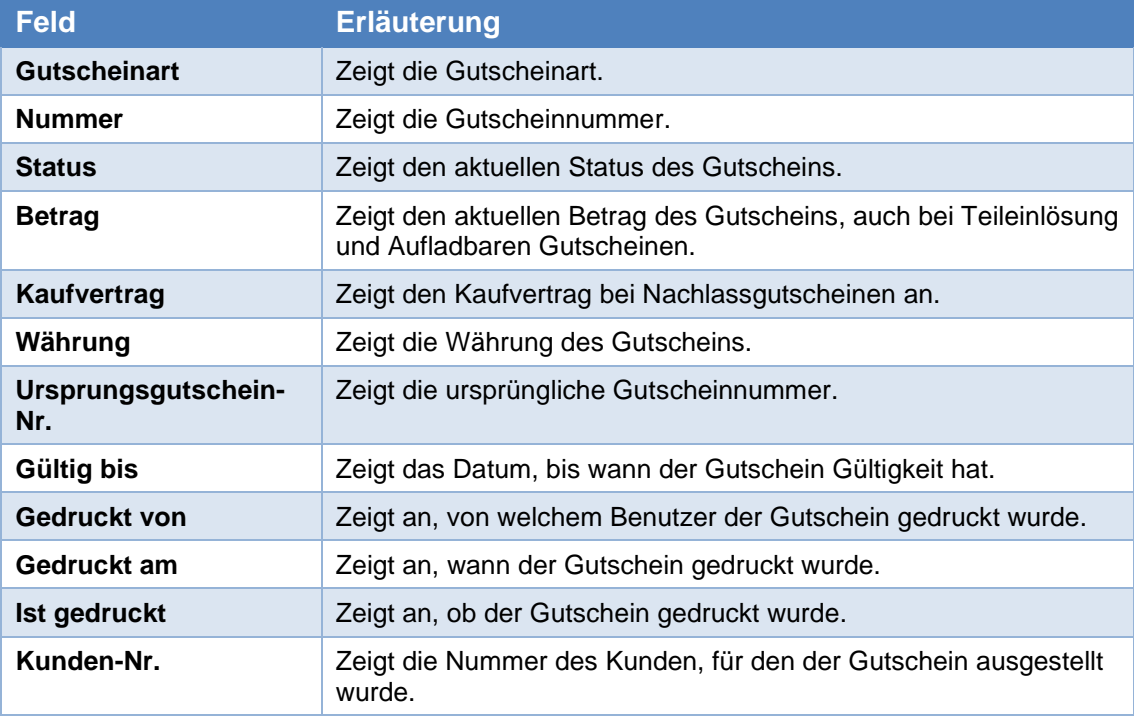

In der Tabelle können die Daten nicht bearbeitet werden:

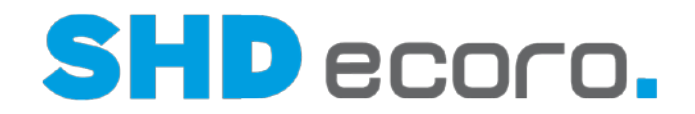

## *Kontextfunktionen für Gutscheine*

Über die Kontextfunktionen in der Werkzeugleiste können Sie verschiedene Funktionen verwenden. Sie können:

- <sup>[%]</sup>Massengutscheine erstellen (mehr)
- $\mathcal{B}_{\mathsf{Gutscheinhistorie}}$  im Berichtscenter öffnen (mehr)
- Druckoptionen bearbeiten (mehr)

## **1.2.2 Gutscheine: Bewegungen (Felder)**

<span id="page-11-0"></span>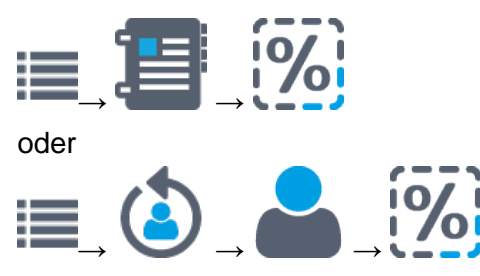

Registerkarte **Bewegungen**

## *Bewegungen - Zusammenfassung*

Gutscheinbewegungen sind sichtbar, wenn in der Registerkarte **Gutscheine** in der Tabelle (**Gutscheine**) ein Gutschein markiert ist.

Über der Tabelle sehen Sie eine Zusammenfassung zum aktuellen Stand des Gutscheins:

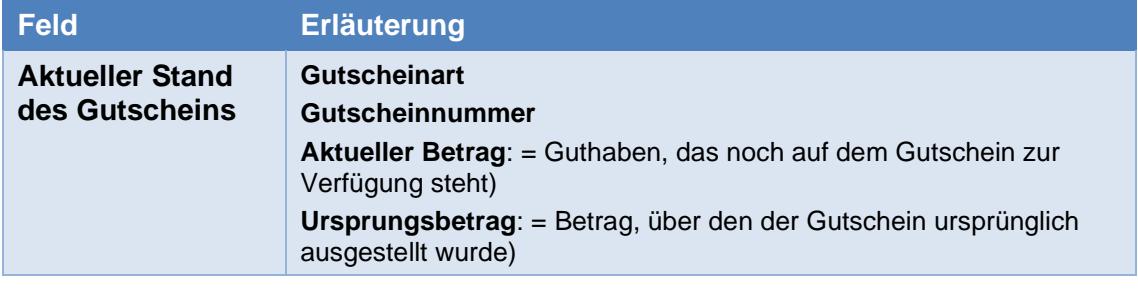

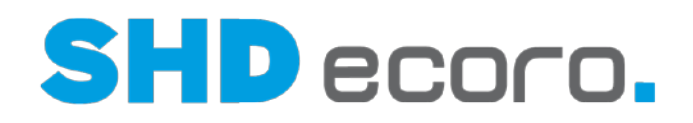

## *Bewegungen – Details*

(**Bewegungen**): Die Tabelle zeigt für jede Bewegung eine Zeile. Die Einträge können nicht bearbeitet werden:

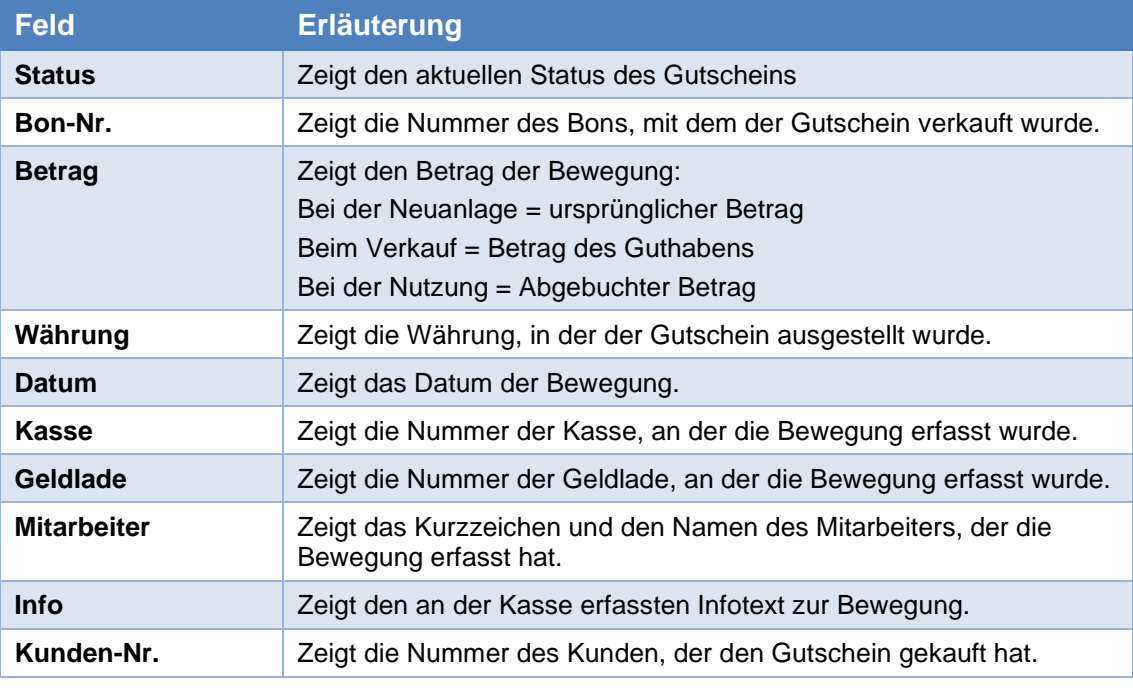

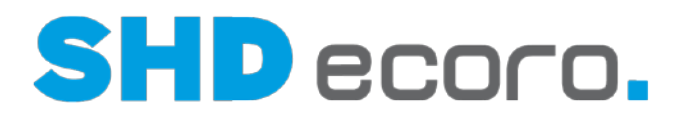

# **1.3 Berichtscenter: Gutscheinhistorie**

### <span id="page-13-0"></span>*Welche Informationen bietet die Abfrage?*

Mit der Liste **ECORO Gutschein Historie** können Sie Gutscheine und ihre Bewegungen selektieren und drucken.

Sie können direkt aus dem Programm **Gutscheine** in die Berichtscenterliste verzweigen, ohne das Programm **Berichtscenter** über das Menü aufzurufen. Wählen

Sie dazu den Kontextbefehl → **Gutscheinhistorie**. Natürlich können Sie die Liste **ECORO Gutschein Historie** auch über das Programm Auskunft → Berichtscenter öffnen.

Das Ergebnis der Gutscheinhistorie besteht aus zwei Tabellen. Zunächst sehen Sie nur die Übersicht. Sie zeigt zu jedem Gutschein eine Zeile, die den aktuellen Status des Gutscheins abbildet. Wenn Sie einen Gutschein doppelklicken, wird eine zweite Tabelle eingeblendet, in der die Bewegungen zum gewählten Gutschein angezeigt werden.

## *Gutscheinhistorie drucken*

Sie können die Gutscheinhistorie mit und ohne Bewegungen drucken.

- Wenn Sie die Historie mit allen Bewegungen drucken möchten, aktivieren Sie im Bereich **Selektion** die Option **Liste mit Bewegung drucken**.
- Starten Sie den Druck aus dem Bereich Ergebnis mit **behannten Sie in der** Reportauswahl für den Druck der Gutscheinhistorie den Report **Standard-Tabelle A4 quer**. Nur damit kann die Gutscheinhistorie korrekt gedruckt werden.

Die Bewegungen zu einem Gutschein werden gruppiert und mit aufsteigendem Datum sortiert abgebildet:

|                                           |                 | Vorschau: Standard Tabelle A4 Quer ( ) D D D D D D D D D D D D Q   <  > B<br>Auskunft > Berichtscenter > Drucken: Berichtscenter - ECORO - Gutschein Historie |                                                  |            |              |                | $\boldsymbol{\mathsf{x}}$ |
|-------------------------------------------|-----------------|----------------------------------------------------------------------------------------------------|--------------------------------------------------|------------|--------------|----------------|---------------------------|
| $\gg$<br>$\langle \quad \rangle$<br>$\ll$ |                 | 1/4<br>150%<br>$\checkmark$                                                                                                    |                                                  |            |              |                |                           |
|                                           |                 |                                                                                                    | Berichtscenter - ECORO - Gutscheine (Bewegungen) |            |              |                |                           |
| Filterkriterien:                          |                 |                                                                                                    |                                                  |            |              |                |                           |
| Gutschein-Nr.                             | <b>Status</b>   | Bon-Nr.                                                                                                    | Betrag                                           | Währung    | Lade         | Bewegungsdatum | KV-Nr.                    |
| 112532106191                              | <b>VERKAUFT</b> | 1,1253                                                                                                    | 100,00 EUR                                       |            | $\mathbf{0}$ | 21.06.2019     | 1,1253                    |
| 112532106191                              | <b>VERKAUFT</b> | 1,1253                                                                                                    | 100,00 EUR                                       |            | $\mathbf{0}$ | 04.07.2019     | 1,1253                    |
| 112532106191                              | <b>VERKAUFT</b> | 000000000                                                                                                    |                                                  | 0,00 EUR   | $\Omega$     | 03.07.2020     | 1,1253                    |
| 112532106191                              | <b>GENUTZT</b>  | 381000002                                                                                                    | 200,00 EUR                                       |            | 381          | 03.07.2020     | 1,1253                    |
| 100000000                                 | <b>VERKAUFT</b> | 000000000                                                                                                    | 1.500,00 EUR                                     |            | $\mathbf{0}$ | 16.06.2020     |                           |
| 100000000                                 | <b>GENUTZT</b>  | 384000052                                                                                                    | 1.500,00 EUR                                     |            | 384          | 07.07.2020     |                           |
| 387000004                                 | <b>VFRKAUFT</b> | 387000327                                                                                                    | 100,00 EUR                                       |            | 387          | 02.07.2020     |                           |
| 387000004                                 | <b>GENUTZT</b>  | 387000328                                                                                                    | 100,00 EUR                                       |            | 387          | 02.07.2020     |                           |
| 387000005                                 | <b>VERKAUFT</b> | 387000328                                                                                                    | 75,00                                            | <b>EUR</b> | 387          | 02.07.2020     |                           |
| 585858585                                 | <b>VERKAUFT</b> | 000000000                                                                                                    | 111,00 EUR                                       |            | $\mathbf{0}$ | 03.07.2020     |                           |
| 585858585                                 | <b>VERKAUFT</b> | 000000000                                                                                                    |                                                  | 0,00 EUR   | $\mathbf{0}$ | 03.07.2020     |                           |

*Abbildung: Druckvorschau der Gutscheinhistorie mit Bewegungen*

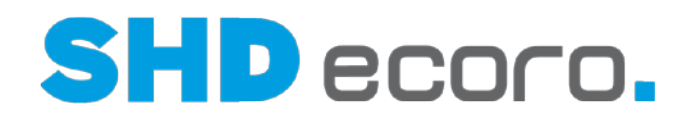

## *Nach welchen Kriterien können Sie selektieren?*

- Sie können eine oder mehrere Gutscheinarten wählen, die ausgewertet werden sollen.
- Sie können eine oder mehrere Gutscheinnummern eingeben, die ausgewertet werden sollen.
- Sie können Gutscheine nach der Währung auswerten.
- Sie können zu Kunden erfasste Gutscheine über die Kunden-Nr. auswerten.
- Sie können Gutscheinarten, die als aufladbar gekennzeichnet sind, auswerten.
- Sie können Gutscheinarten, die zur Teileinlösung gekennzeichnet sind, auswerten.:
- Sie können einen oder mehrere Status wählen, die ausgewertet werden sollen.
- Sie können ein Datum oder einen Zeitraum zur Eingrenzung der Bewegungen eingeben. Es werden nur Gutscheine und deren Bewegung angezeigt, die ein Bewegungsdatum im gewählten Zeitraum haben.
- Sie können ein Datum oder einen Zeitraum zur Eingrenzung der Gültigkeit von Gutscheinen eingeben.

## **1.3.1 Berichtscenter: Gutscheinhistorie - Suche (Felder)**

<span id="page-14-0"></span>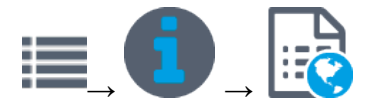

Bereich **Selektion**

**Stammdaten** → **Gutscheine** → **ECORO Gutschein Historie**

## *Filterkriterien zur Gutscheinhistorie*

Sie können das Suchergebnis des Berichts **Gutscheinhistorie** über Filter einschränken:

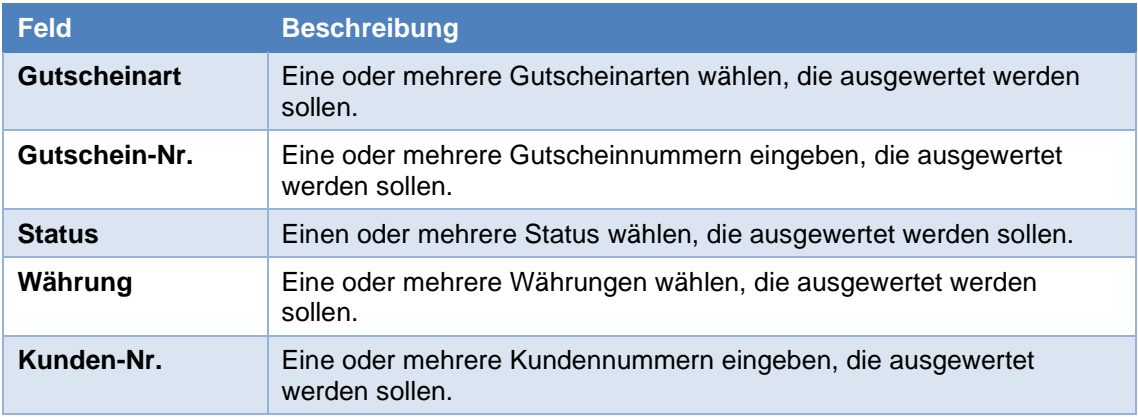

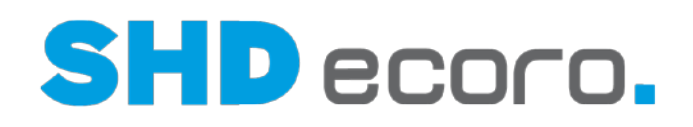

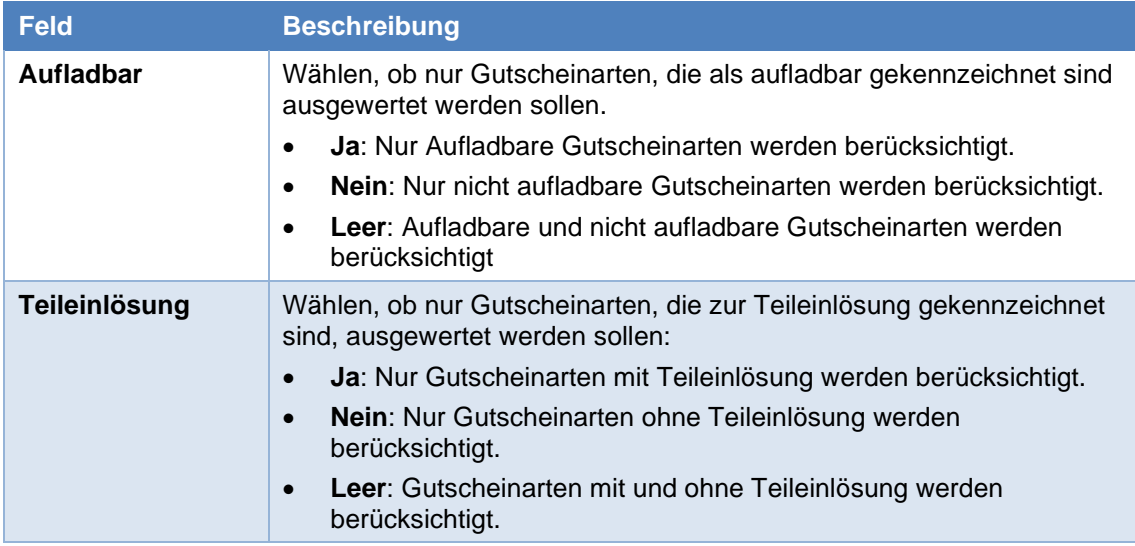

## *Optionen zur Gutscheinhistorie*

Sie können die Daten beim Druck steuern:

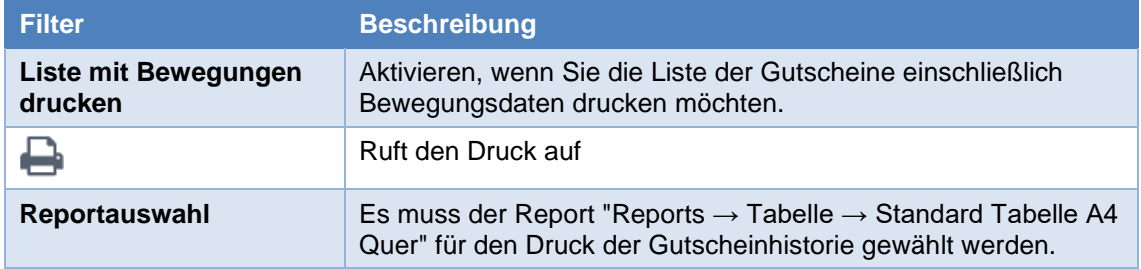

## **1.3.2 Berichtscenter: Gutscheinhistorie - Ergebnis (Felder)**

<span id="page-15-0"></span>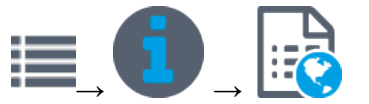

Bereich **Ergebnis Stammdaten** → **Gutscheine** → **ECORO Gutschein Historie**

## *Gutscheinhistorie - Kopfdaten*

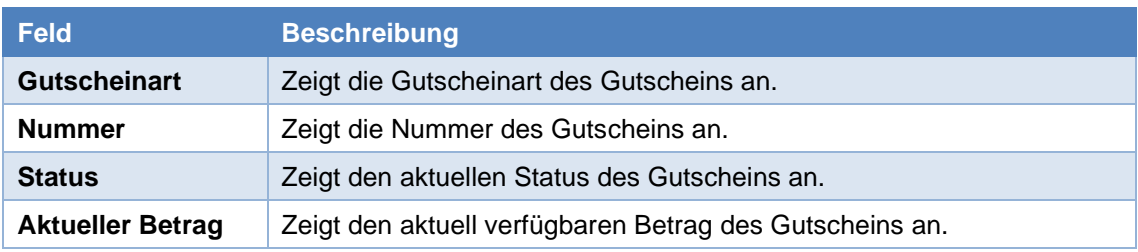

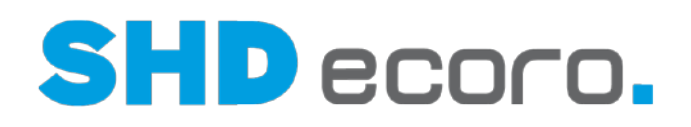

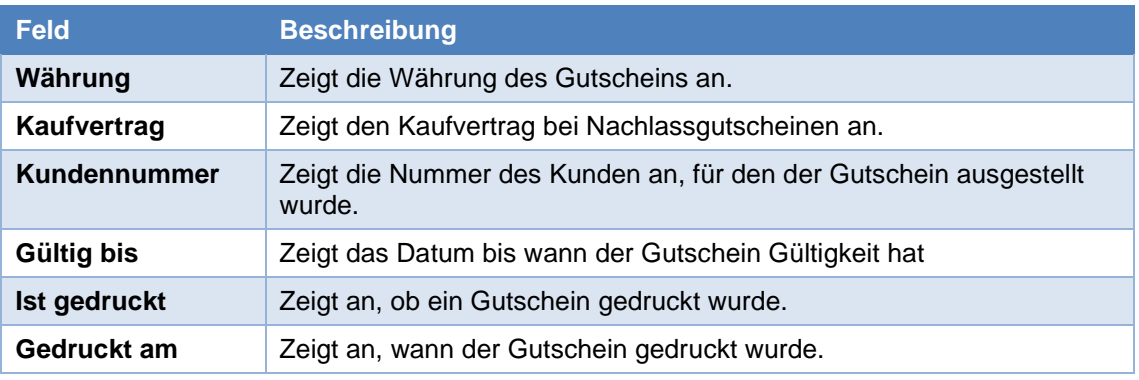

## *Gutscheinhistorie – Bewegungsdaten*

Um die Bewegungsdaten anzuzeigen, müssen Sie einen Gutschein in der Tabelle mit den Kopfdaten der Gutscheine doppelklicken.

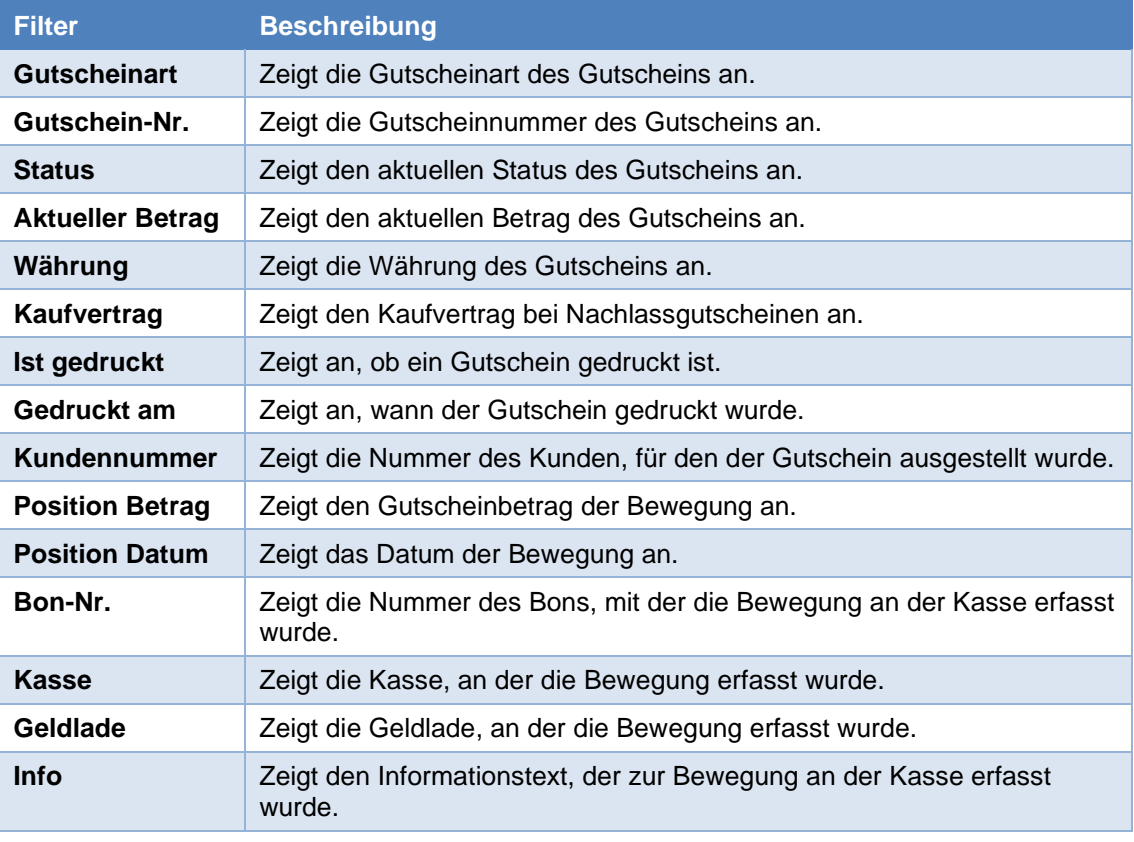

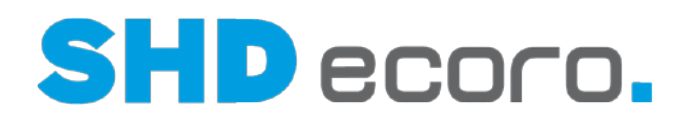

## **1.4 Elektronische Gutscheinkarte verwenden**

#### <span id="page-17-0"></span>*Was ist an der Kasse bei Gutscheinkarten mit Teileinlösung zu beachten?*

- Gutscheine mit Teileinlösung, die an der Kasse aktiviert werden sollen, können wie auf Papier gedruckte Gutscheine an der Kasse verkauft werden.
- Bei Zahlung mit einem Gutschein mit Teileinlösung, wird der Gutscheinbetrag um den Zahlbetrag verringert, sofern die Summe des Belegs geringer als der aktuelle Gutscheinbetrag ist.
- Bei Zahlungen mit einem Gutschein mit Teileinlösung erfolgt keine Bargeldauszahlung über Restbeträge, wenn die Summe des Belegs geringer als der aktuelle Gutscheinbetrag ist.
- Bei Zahlungen mit einem Gutschein mit Teileinlösung werden keine Restgutscheine erstellt. Es erfolgt keine Abfrage nach Restgutscheinen.
- Gutscheine mit Teileinlösung können an der Kasse nicht storniert werden. Dies erfolgt über die Warenwirtschaft.
- Ein Gutschein mit Teileinlösung, wird auf den **Status** "Genutzt" gesetzt, wenn der aktuelle Betrag des Gutscheins ausgeglichen (=  $0.0 \in \mathbb{R}$  ist.

### *Wie korrigieren Sie Gutscheine mit Teileinlösung?*

- Eine Korrektur erfolgt in der Warenwirtschaft (über **Stammdaten Gutscheine)**.
- Geben Sie die **Gutschein-Nr.** und den aktuellen **Betrag** des Gutscheins ein, und speichern Sie die Änderung.
- Wenn der Gutschein storniert werden soll, ändern Sie den **Status** auf "Storniert" und speichern die Änderung.

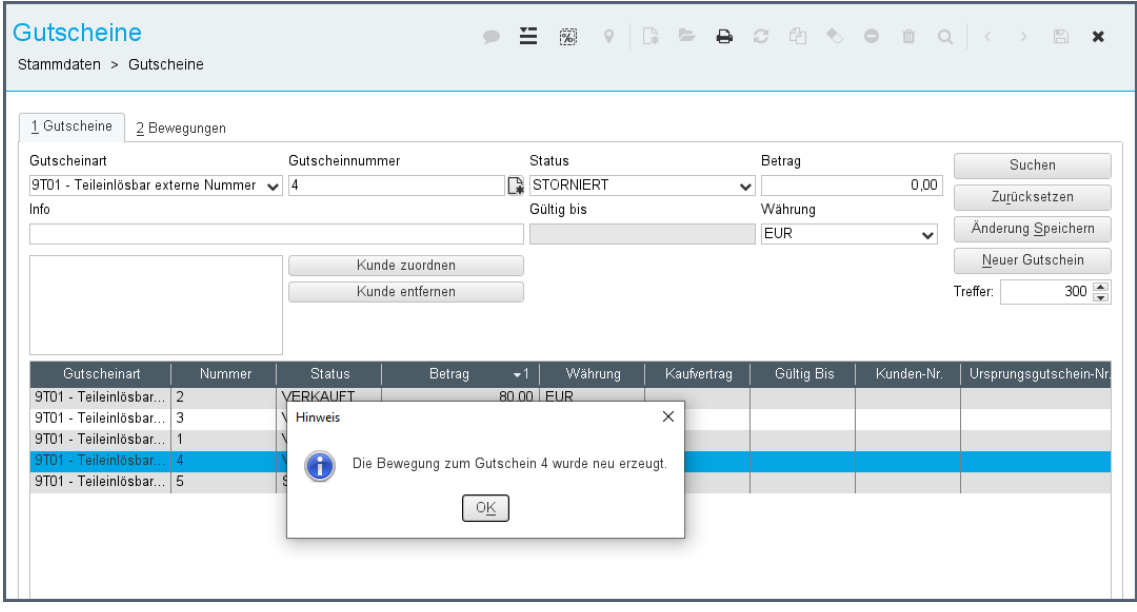

*Abbildung: Gutscheinbewegung in den Stammdaten erzeugen*

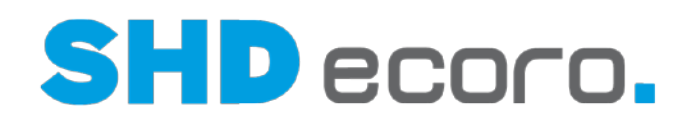

| Gutscheine<br>Stammdaten > Gutscheine                                                         |                                                                   |           |            |              |       |          |              |      |            |  |  |
|-----------------------------------------------------------------------------------------------|-------------------------------------------------------------------|-----------|------------|--------------|-------|----------|--------------|------|------------|--|--|
| 1 Gutscheine<br>Gutscheinnummer 4<br>Aktueller Betrag: 0.0 EUR<br>Ursprungsbetrag: 100.0 EUR. | 2 Bewegungen<br>Gutscheinart: 9T01 - Teileinlösbar externe Nummer |           |            |              |       |          |              |      |            |  |  |
| <b>Status</b>                                                                                 | <b>Bon Nummer</b>                                                 | Betrag    | Währung    | <b>Datum</b> | Kasse | Geldlade | Mitarbeiter  | Info | Kunden-Nr. |  |  |
| <b>VERKAUFT</b>                                                                               | 000000000                                                         | 100.00    | <b>EUR</b> | 04.06.2020   |       | 0 0      | SHD, Manager |      |            |  |  |
| <b>GENUTZT</b>                                                                                | 000000000                                                         | 110.00    | <b>EUR</b> | 04.06.2020   |       | 0 0      | SHD, Manager |      |            |  |  |
| <b>VERKAUFT</b>                                                                               | 000000000                                                         | 10.00     | <b>EUR</b> | 04.06.2020   |       | 0 0      | SHD, Manager |      |            |  |  |
| <b>VERKAUFT</b>                                                                               | 000000000                                                         | 20,00     | <b>EUR</b> | 04.06.2020   |       | 0 0      | SHD, Manager |      |            |  |  |
| <b>GENUTZT</b>                                                                                | 000000000                                                         | 20,00     | <b>EUR</b> | 04.06.2020   |       | 0 0      | SHD, Manager |      |            |  |  |
| <b>VERKAUFT</b>                                                                               | 000000000                                                         | 10,00 EUR |            | 04.06.2020   |       | 0 0      | SHD, Manager |      |            |  |  |
| <b>STORNIERT</b>                                                                              | 000000000                                                         | 10.00     | <b>EUR</b> | 11.08.2020   |       | 0 0      | SHD, Manager |      |            |  |  |

*Abbildung: Bewegungsdaten zum teileinlösbaren Gutschein*

## *Was ist an der Kasse bei aufladbaren Gutscheinen zu beachten?*

- Um einen Gutschein aufzuladen, geben Sie an der Kasse die **Gutschein-Nr.** und den **Betrag** ein, um den der Gutscheinbetrag erhöht werden soll.
- Wieder aufladbare Gutscheine können an der Kasse nicht storniert werden. Dies geht nur über die Warenwirtschaft.
- In der Gutscheinauskunft der Kasse sehen Sie den Betrag, der im Bon aufgeladen wurde, und den Gesamtbetrag des Gutscheins nach dem Aufladen.

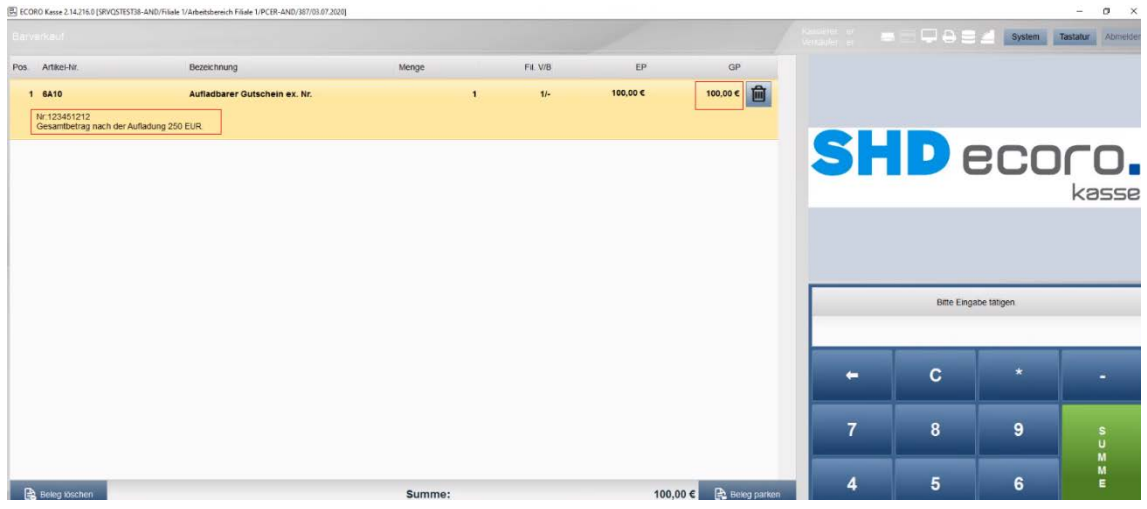

*Abbildung: Kasse Gutscheinauskunft aufladbarer Gutschein*

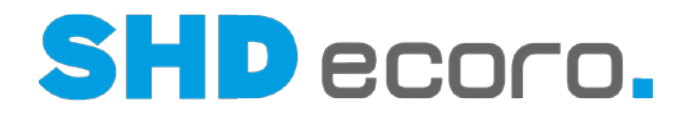

### *Wie korrigieren Sie aufladbare Gutscheine?*

Aufladbare Gutscheine werden in der Warenwirtschaft (über **Stammdaten Gutscheine**) aufgeladen.

- Korrigieren: Wählen Sie den **Status** "Genutzt". Geben Sie die **Gutschein-Nr.** und den **Betrag** ein, um den der Gutschein reduziert werden soll, und speichern Sie die Änderung.
- Aufladen: Wählen Sie den **Status** "Verkauft". Geben Sie die **Gutschein-Nr.** und den **Betrag** ein, um den der Gutschein erhöht werden soll, und speichern Sie die Änderung.
- Stornieren: Geben Sie die **Gutschein-Nr.**, wählen Sie den **Status** auf "Storniert" und speichern die Änderung.

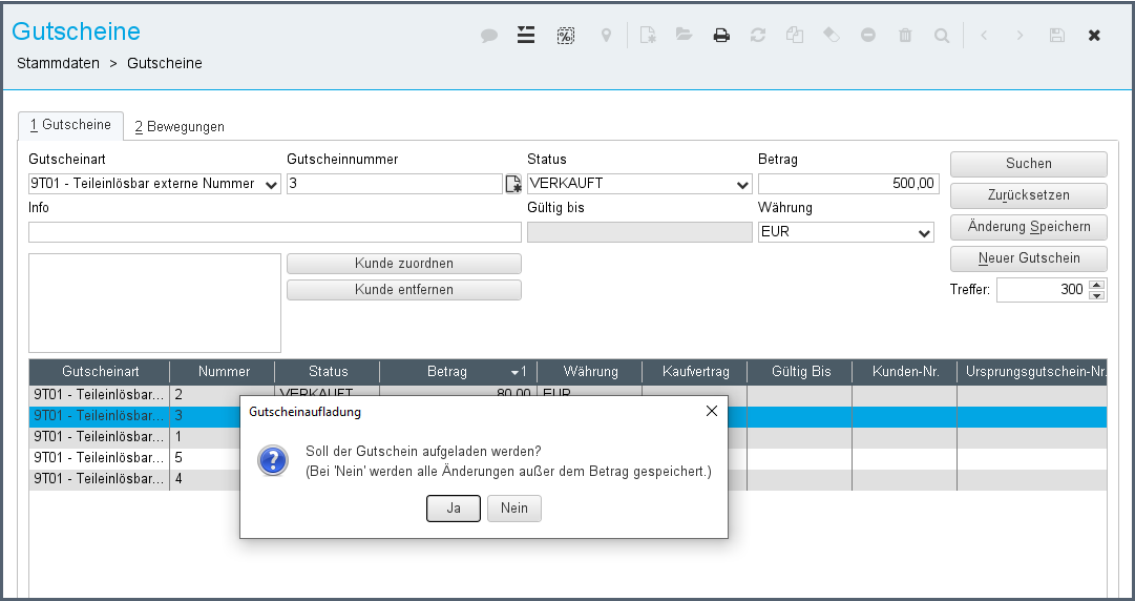

*Abbildung: Gutschein aufladen*

| Gutscheine<br>Stammdaten > Gutscheine                                                           |                                                                   |            |            |              |       |          | $\Xi$ 3 $\circ$ 2 $\circ$ 2 $\circ$ 6 $\circ$ 0 $\circ$ 0 $\circ$ $\circ$ $\circ$ $\circ$ $\circ$ $\star$ |  |      |  |            |  |  |  |
|-------------------------------------------------------------------------------------------------|-------------------------------------------------------------------|------------|------------|--------------|-------|----------|----------------------------------------------------------------------------------------------------|--|------|--|------------|--|--|--|
| 1 Gutscheine<br>Gutscheinnummer: 3<br>Aktueller Betrag: 570.0 EUR.<br>Ursprungsbetrag: 75.0 EUR | 2 Bewegungen<br>Gutscheinart: 9T01 - Teileinlösbar externe Nummer |            |            |              |       |          |                                                                                                    |  |      |  |            |  |  |  |
| <b>Status</b>                                                                                   | <b>Bon Nummer</b>                                                 | Betrag     | Währung    | <b>Datum</b> | Kasse | Geldlade | Mitarbeiter                                                                                               |  | Info |  | Kunden-Nr. |  |  |  |
| <b>VERKAUFT</b>                                                                                 | 000000000                                                         | 75.00 EUR  |            | 04.06.2020   |       | 0 0      | SHD, Manager                                                                                              |  |      |  |            |  |  |  |
| NEU                                                                                             | 000000000                                                         | 0.00       | <b>EUR</b> | 04.06.2020   |       | 0 0      | SHD, Manager                                                                                              |  |      |  |            |  |  |  |
| <b>GENUTZT</b>                                                                                  | 000000000                                                         | 20.00      | <b>EUR</b> | 04.06.2020   |       | 0 0      | SHD, Manager                                                                                              |  |      |  |            |  |  |  |
| <b>VERKAUFT</b>                                                                                 | 000000000                                                         | 15,00 EUR  |            | 04.06.2020   |       | 0 0      | SHD, Manager                                                                                              |  |      |  |            |  |  |  |
| <b>VERKAUFT</b>                                                                                 | 000000000                                                         | 500.00 EUR |            | 11.08.2020   |       | 0 0      | SHD, Manager                                                                                              |  |      |  |            |  |  |  |
|                                                                                                 |                                                                   |            |            |              |       |          |                                                                                                    |  |      |  |            |  |  |  |

*Abbildung: Bewegungen zum aufladbaren Gutschein*